## Памятка по самостоятельной записи на прием к специалистам ГБУ РО «Городская поликлиника № 3» в г. Волгодонске, через региональный портал единой регистратуры

Обратите внимание, записаться на прием к специалистам можно только при наличии действующего прикрепления к медицинской организации. [Проверить своё прикрепление можно на ресурсе ТФОМС Ростовской области.](https://rostov-tfoms.ru/services/pol-confirm)

Запустите на Вашем устройстве веб-браузер. Начните поиск сайта нашего учреждения в сети интернет по ключевым словам, например «ГБУ РО Городская поликлиника №3 в г.Волгодонске»

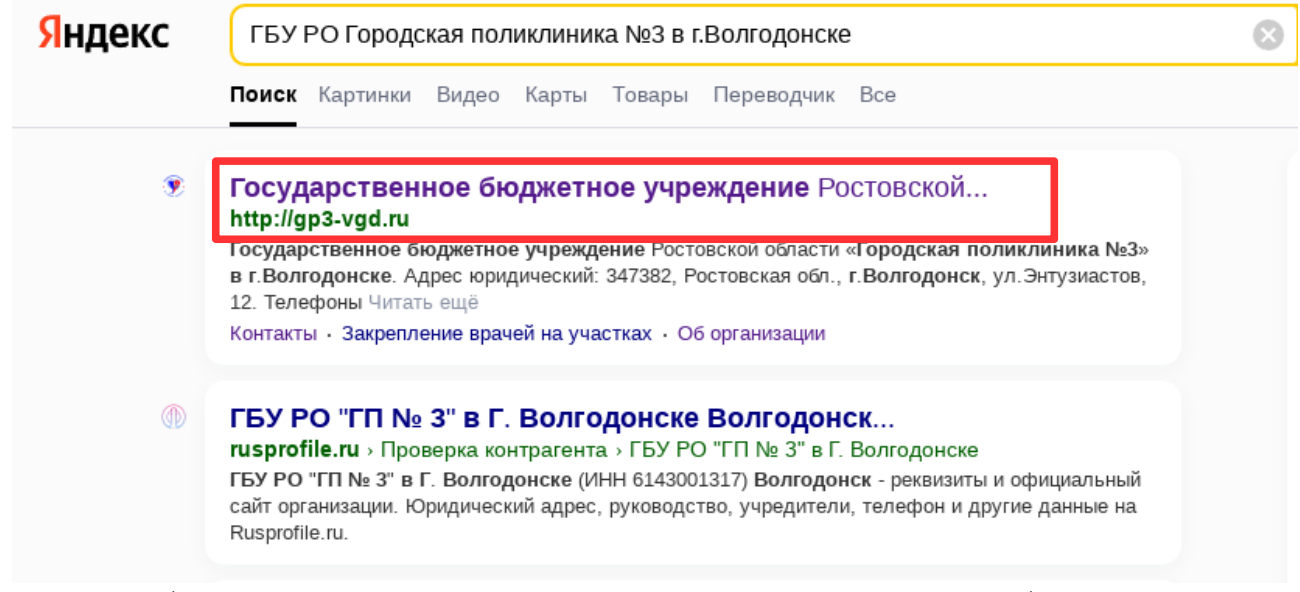

Выберите в результатах поиска ресурс, указанный на изображении выше. В окне браузера откроется сайт нашего лечебного учреждения, где Вы сможете не только ознакомиться с большим количеством полезной информации, но так же и самостоятельно записаться на приём, кликнув по кнопке «Записаться на прием/вакцинацию», расположенной в заголовке странице, как показано на изображении ниже:

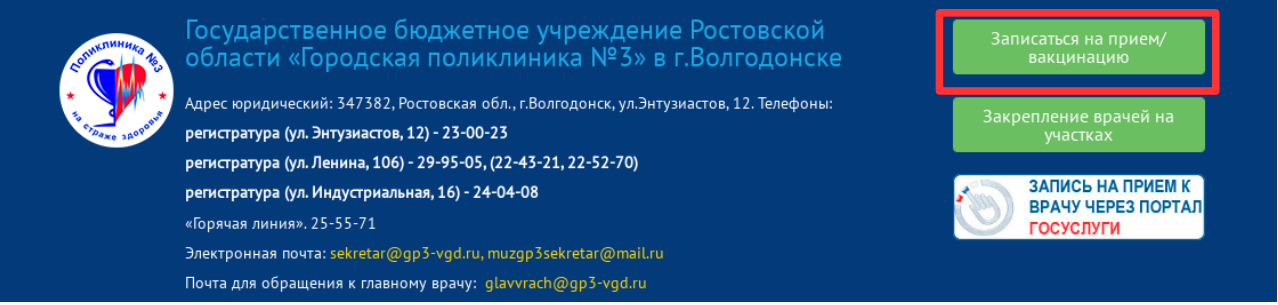

Вы будете перенаправлены на региональный портал записи на прием «www.zapisnapriemrostov.ru», где для упрощения поиска интересующего Вас специалиста, будут отображены только специалисты ГБУ РО «Городская поликлиника № 3» в г.Волгодонске.

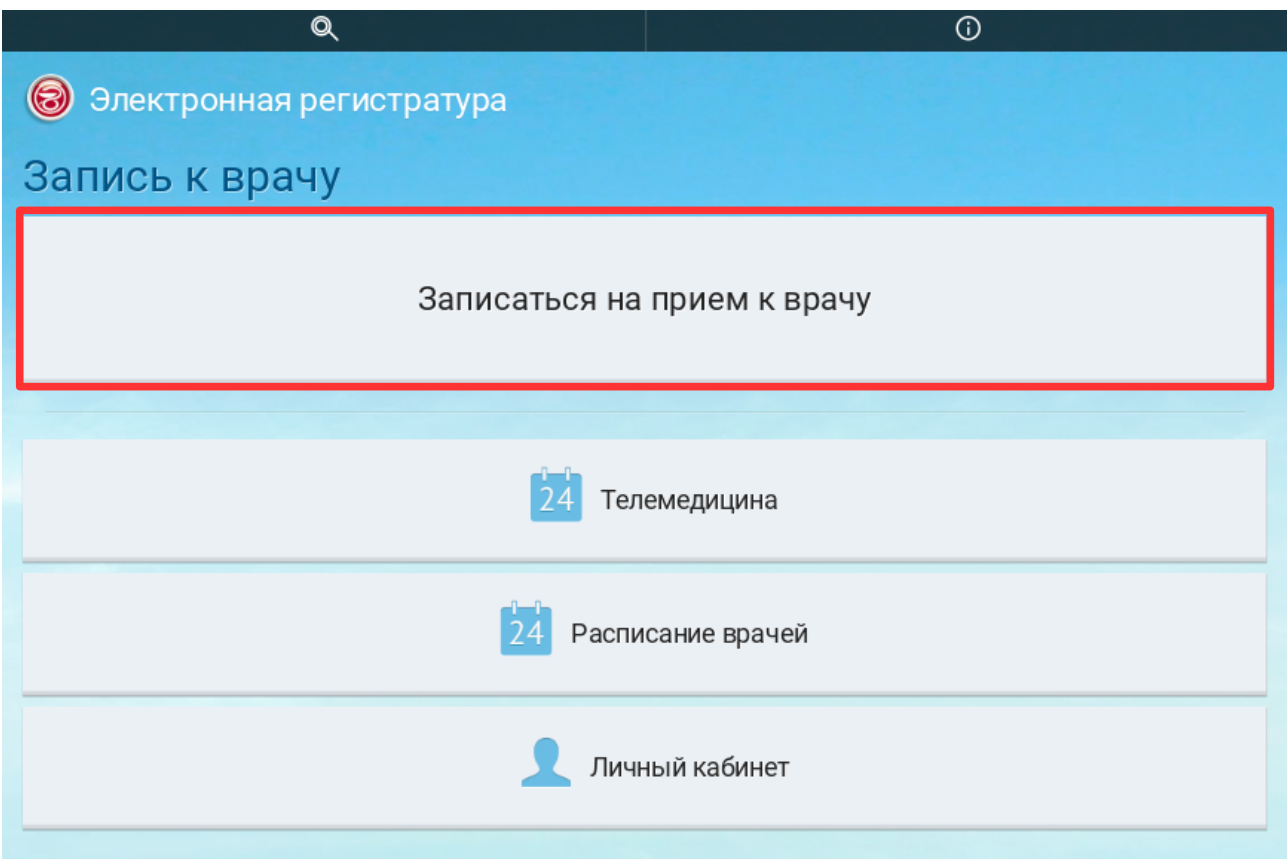

Для самостоятельной записи на прием к специалисту, приготовьте необходимые документы: паспорт и полис ОМС единого образца, либо же временное свидетельство. Кликните по кнопке «Записаться на прием к врачу», как показано на изображении выше. Вам будет представлена простая форма для введения необходимой информации. Введите номер паспорта и номер полиса, либо временного свидетельства в соответствующие поля, как показано на изображении ниже и кликните по кнопке «Продолжить→»

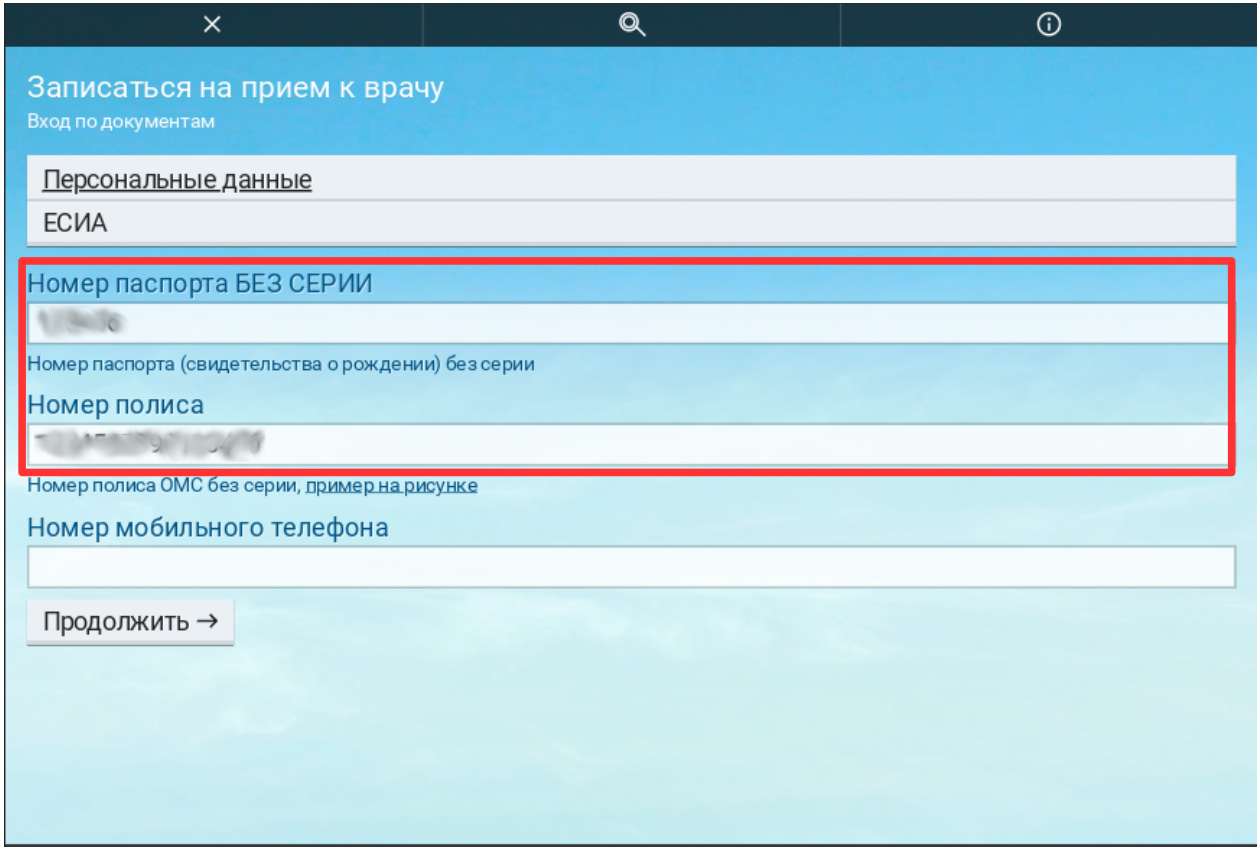

В случае, если Вы прикреплены к нашей медицинской организации, Вам будет предложен перечень специальностей врачей и услуг, предоставляемых нашим учреждением, доступных для самостоятельной записи на прием.

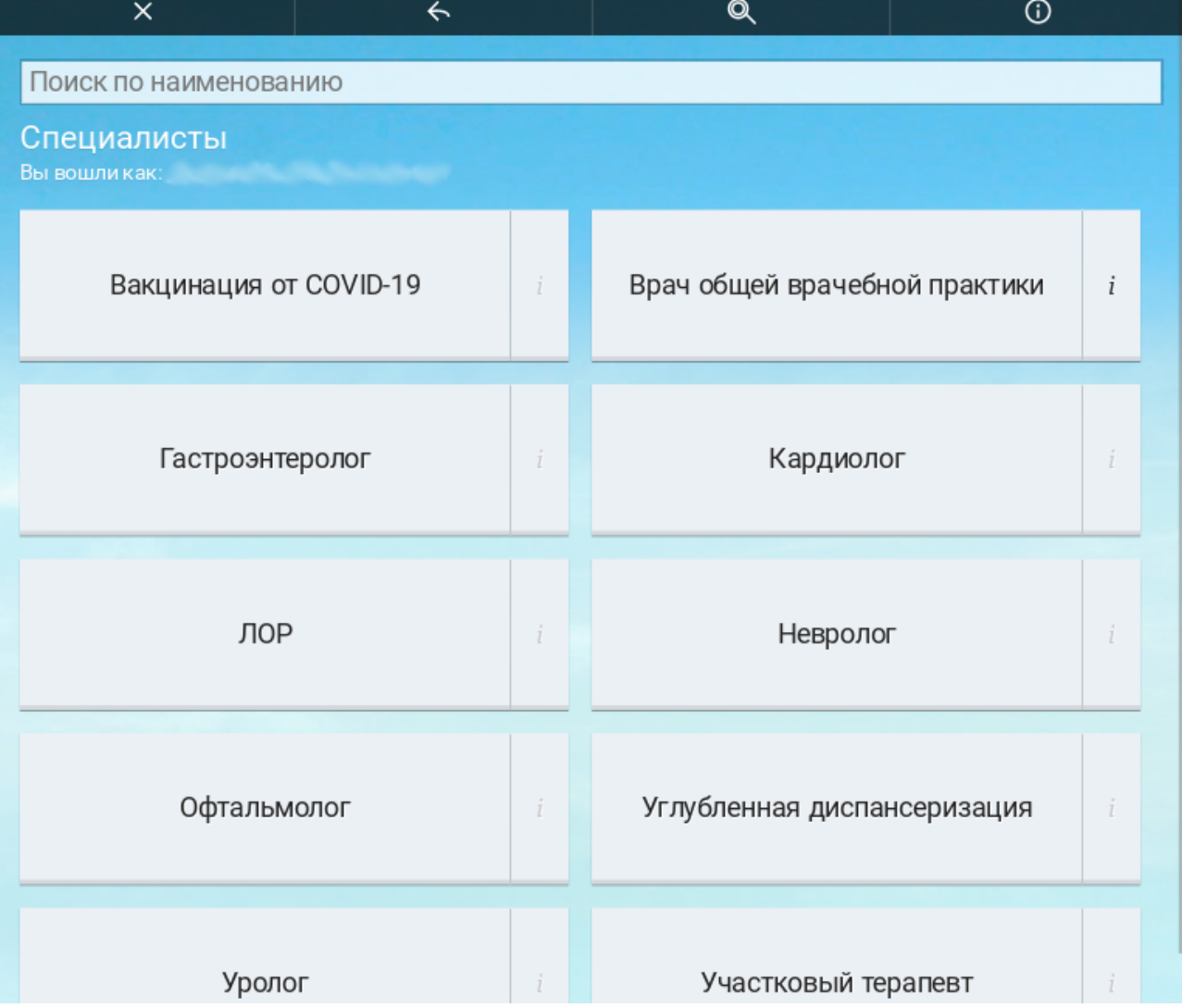

Кликните по кнопке с нужной специальностью или услугой. Вам будет показан список специалистов или услуг из выбранной категории, как показано на изображении ниже.

Кликните на кнопку с информацией об интересующем Вас специалисте или услуге, что бы просмотреть и выбрать день и время приема.

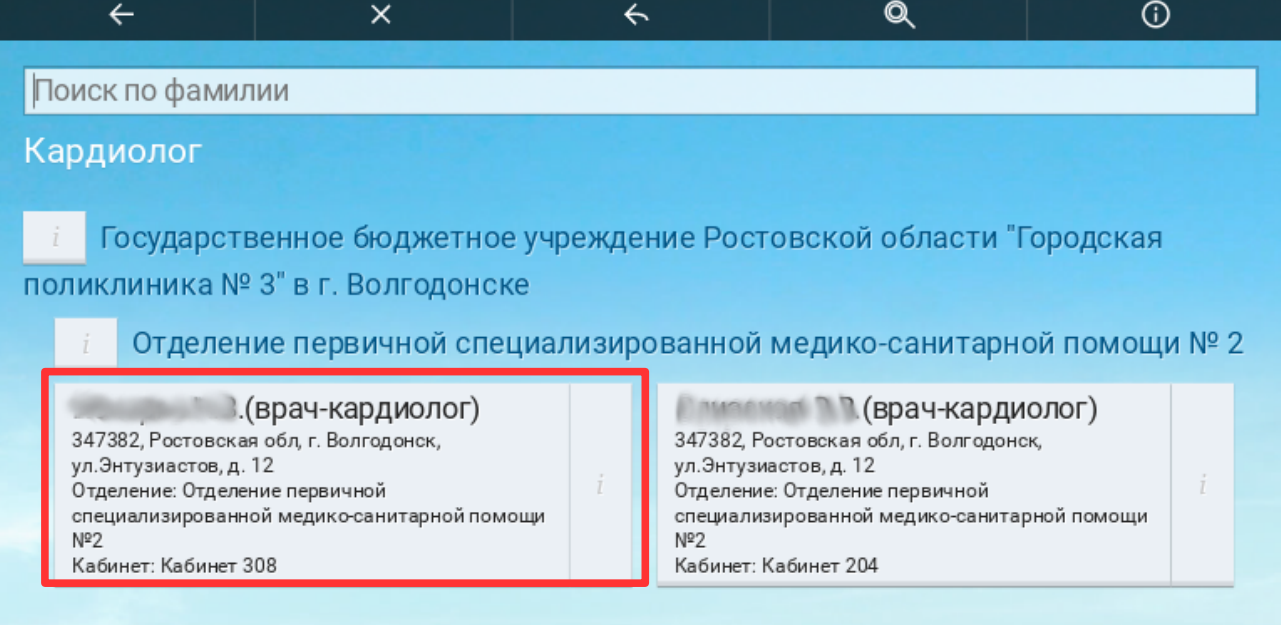

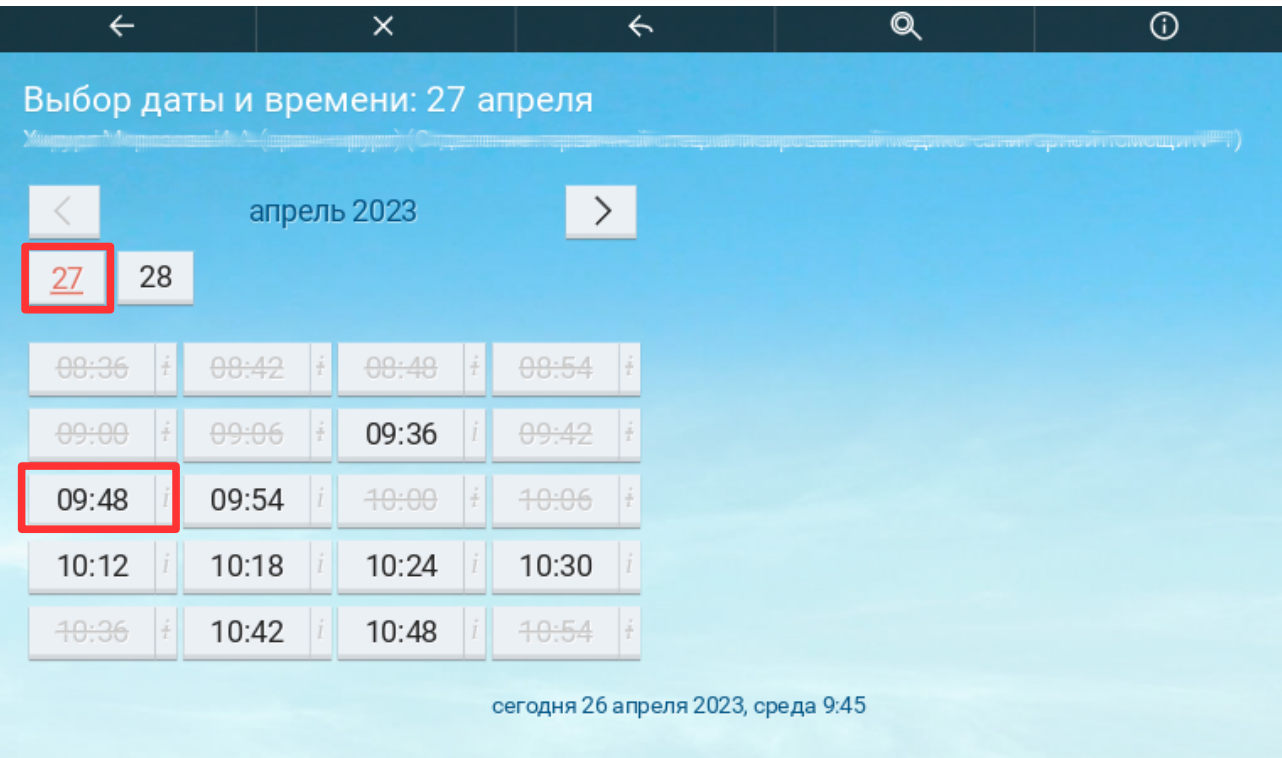

Выберите удобное для Вас дату и время, кликнув по соответствующим кнопкам, как представлено на изображении выше. Вам будет представлена информация о выбранных Вами специалисте или услуге, дате, времени приема, а так же адресе и номере кабинета. Тщательно проверьте корректность этой информации и для подтверждения записи на прием, кликните на кнопке «Записаться →».

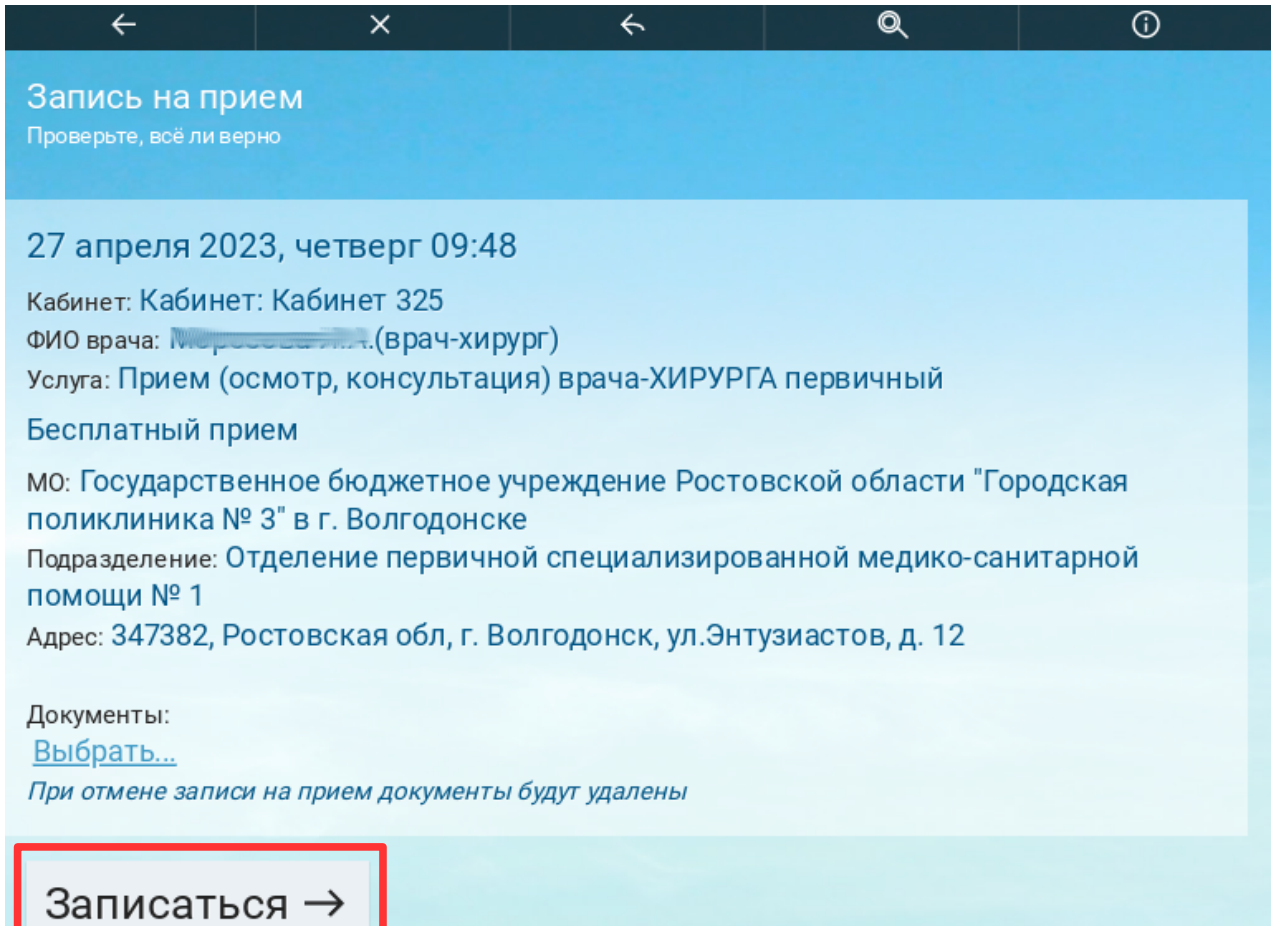

Если Вы подтвердили корректность информации, кликом по указанной выше кнопке, Вам будет доступна возможность распечатать талон записи на прием, ознакомиться с телефонами регистратуры, а так же вернуться к выбору специалистов и услуг для того, что бы записаться на другой прием, если это необходимо.

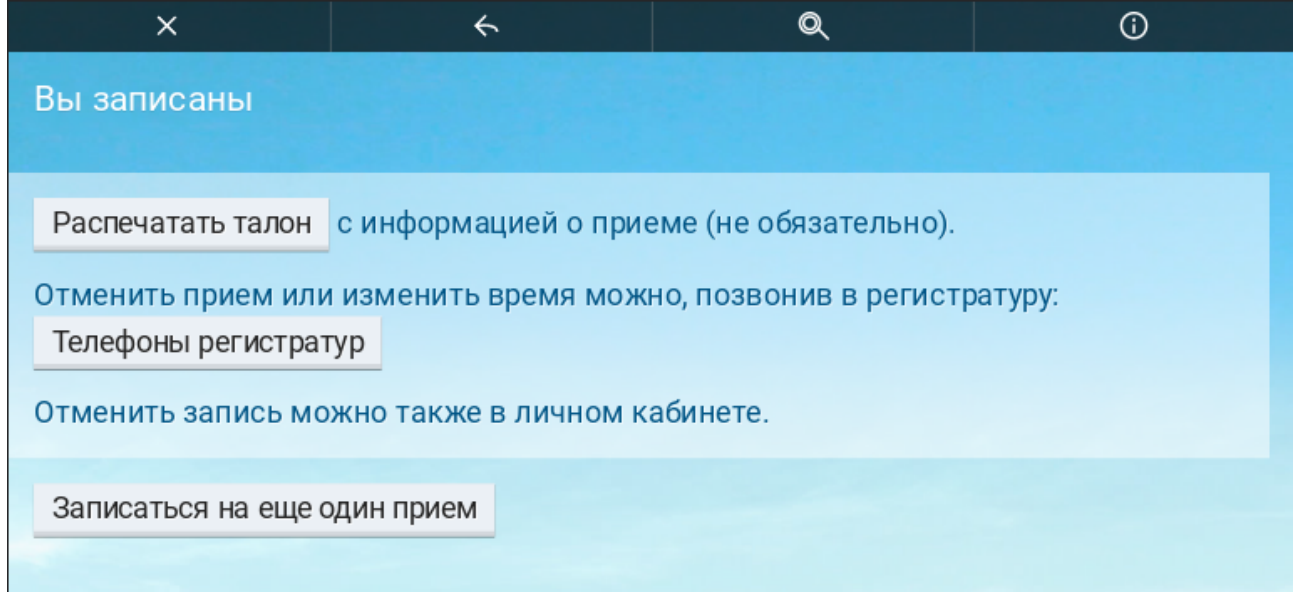

*Вы можете обратиться в колл-центр поликлиники, если в процессе записи столкнулись с проблемой, решить которую самостоятельно затруднительно или невозможно. Номера телефонов колл-центров 8(8639)29- 95-05(Старый город) и 8(8639)23-00-23 (Новый город)*

Если вы желаете распечатать талон к врачу с информацией о Вашей записи, кликните на кнопке «Распечатать талон», как показано на изображении выше.

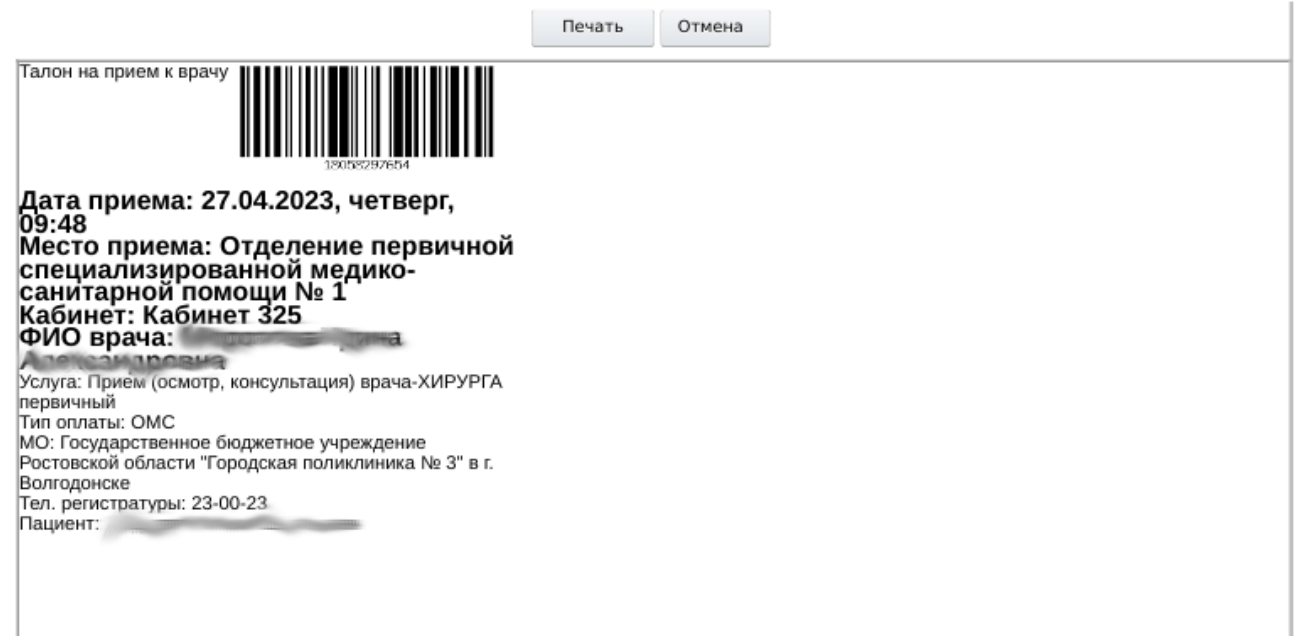

В окне веб-браузера отобразится предварительный просмотр страницы, которая будет отправлена на печать, посредством установленного на Вашем устройстве программного обеспечения.